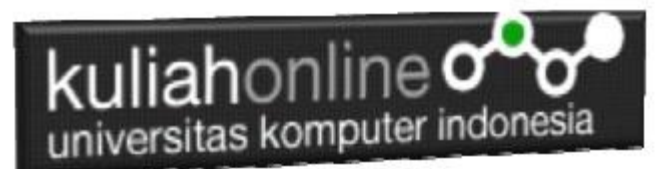

### BAB 7

# MEMBACA DATA OBJEK BERTIPE RADIO dan CHECKBOX

Oleh:Taryana Suryana M.Kom Teknik Informatika Unikom

[taryanarx@email.unikom.ac.id](mailto:taryanarx@email.unikom.ac.id) [taryanarx@gmail.com](mailto:taryanarx@gmail.com) Line/Telegram: 081221480577

### 7.1.Membaca Data Objek Radio

Pada materi ini akan dibahas bagaimana membaca data dari objek yang bertipe radio, objek ini biasanya digunakan untuk memilih satu pilihan diantara beberapa pilihan yang ditawarkan.

Objek bertipe radio dapat digunakan untuk memilih satu pilihan diantara beberapa pilihan yang ditawarkan, dengan ketentuan setiap name objek harus sama.

#### Sintak Dasar Penulisan Objek Tipe Radio

<input type=radio name=namaobjek>Label

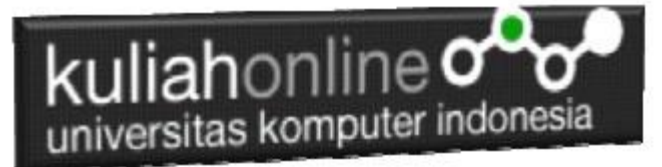

1. Buatlah design form masukan seperti gambar 7.1. Berikut

#### Membaca Objek bertipe Radio

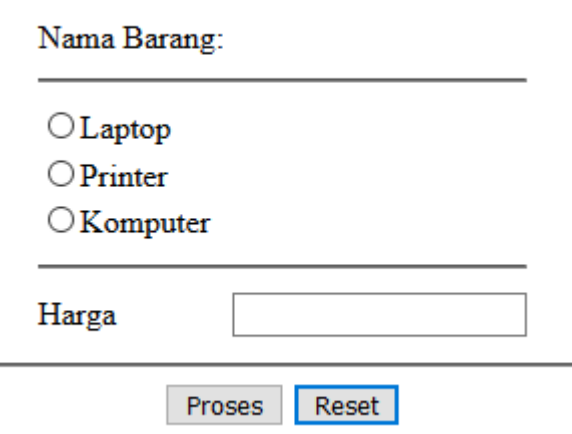

Gambar 7.1.Design Form Objek Radio

#### 2. Data contoh

Tabel 7.1 Berikut merupakan contoh daftar harga dari tiap barang

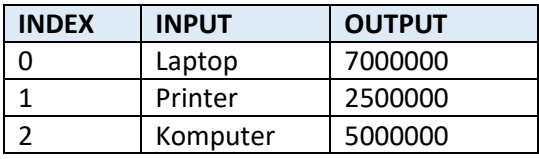

#### 3. Kode Program

Berikut adalah code program untuk membuat form gambar 7.1 diatas

#### Nama File:**radio.html**

```
<form name=form>
<script>
function proses()
{
  if(document.form.barang[0].checked) var harga=7000000;
  if(document.form.barang[1].checked) var harga=2500000;
  if(document.form.barang[2].checked) var harga=5000000;
  document.form.harga.value=harga;
}
</script>
<html>
<center>
Membaca Objek bertipe Radio
\langlehr>
<table>
   <tr><td>Nama Barang:
   <tr><td colspan=2><hr>
   <tr><td><input type=radio name=barang>Laptop
    <tr><td><input type=radio name=barang>Printer
   <tr><td><input type=radio name=barang>Komputer
```
# kuliahonline o universitas komputer indonesia

```
 <tr><td colspan=2><hr>
    <tr><td>Harga<td><input type=text name=harga>
</table>
\langlehr><input type=button value="Proses" onclick="proses()">
<input type=reset value="Reset">
\langle/html>
```
4. Skenario Pengujian

#### **Pengujian 1. Memilih Laptop**

Untuk menguji Program apakah sesuai dengan yang diharapkan dapat dilakukan dengan cara pengujian sebagai berikut:

- 1) Pilih Jenis Laptop
- 2) Click Tombol Proses
- 3) Selanjutnya pada Objek Harga akan ditampilkan **7000000**
- 4) Program hanya bisa memilih satu pilihan saja

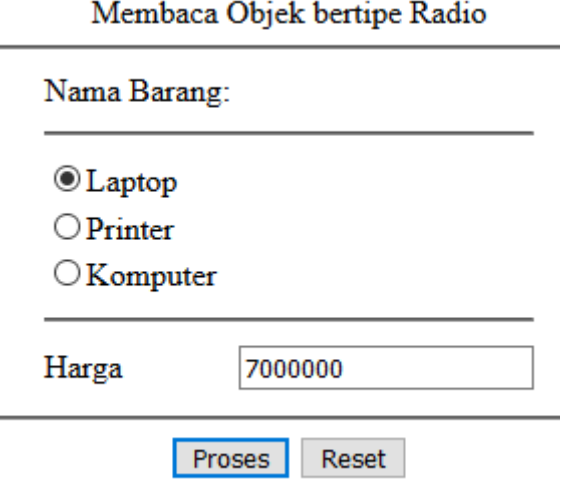

Gambar 7.2.Output Memilih Laptop

#### **Pengujian 2. Memilih Printer**

Untuk pengujian kedua, apakah program sudah sesuai dengan yang diharapkan dapat dilakukan dengan cara pengujian sebagai berikut:

- 1) Pilih Printer
- 2) Click Tombol Proses
- 3) Selanjutnya pada Objek Harga akan ditampilkan **2500000**
- 4) Program hanya bisa memilih satu pilihan saja

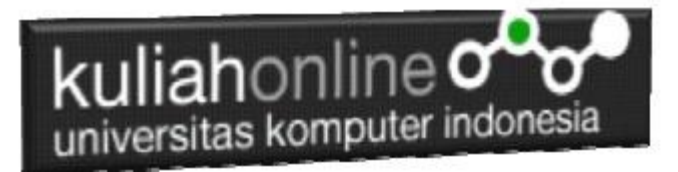

#### Membaca Objek bertipe Radio

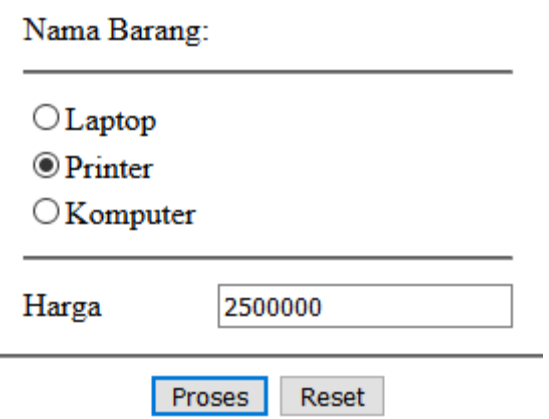

Gamar 7.3.Output Memilih Printer

#### **Pengujian 3.Memilih Komputer**

Untuk pengujian ketiga, apakah program sudah sesuai dengan yang diharapkan dapat dilakukan dengan cara pengujian sebagai berikut:

- 1) Pilih Komputer
- 2) Click Tombol Proses
- 3) Selanjutnya pada Objek Harga akan ditampilkan **5000000**
- 4) Program hanya bisa memilih satu pilihan saja

 $\overline{a}$ 

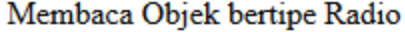

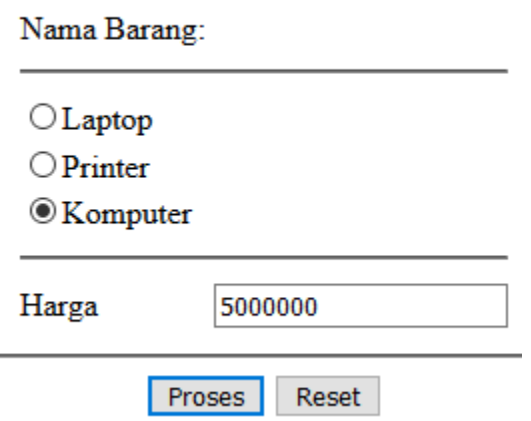

Gambar 7.4. Output Memilih Komputer

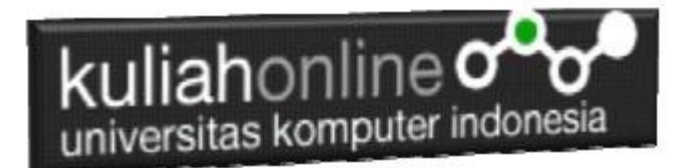

## 7.2. Objek Checkbox

Pada materi ini akan dibahas bagaimana membaca data dari objek yang bertipe checkbox, objek ini biasanya digunakan untuk memilih satu atau lebih pilihan diantara beberapa pilihan yang ditawarkan.

```
Objek bertipe checkbox dapat digunakan untuk memilih satu atau beberapa 
pilihan, dengan ketentuan setiap name objek berbeda
```
Sintak Dasar Penulisan Objek Tipe checkbox

```
<input type=checkbox name=namaobjek1>Label1
<input type=checkbox name=namaobjek2>Label2
```
1. Buatlah design form masukan seperti Berikut

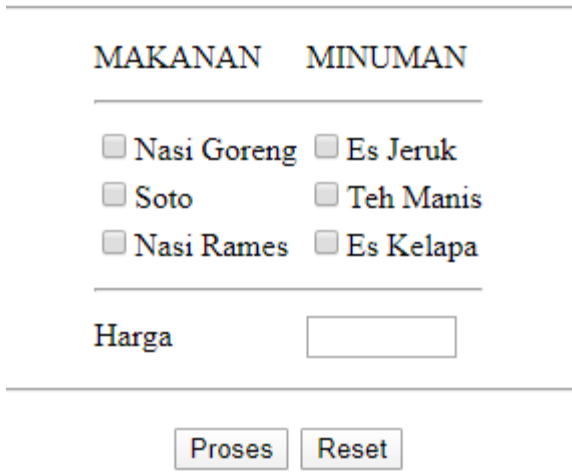

Menggunakan Checkbox

Gambar 7.5.Design Form Objek Checkbox

#### 2. Data contoh

Tabel 7.2 Berikut merupakan contoh daftar harga makanan dan minuman

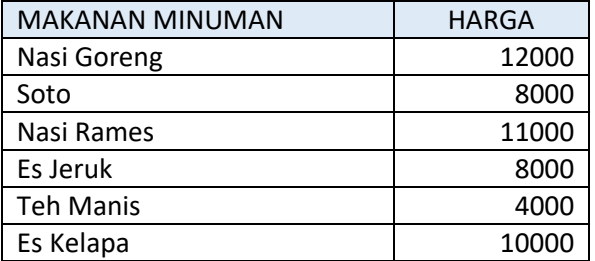

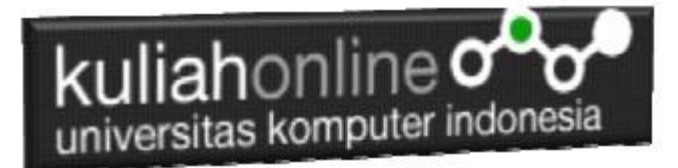

3. Code Program

Berikut adalah code program untuk membuat form seperti gambar 7.5 diatas

#### Nama File:**checkbox.html**

```
<form name=form>
<script>
function proses()
{
   var harga=0;
   if(document.form.nasigoreng.checked) var harga=harga+12000;
 if(document.form.esjeruk.checked) var harga=harga+8000;
 if(document.form.soto.checked) var harga=harga+8000;
  if(document.form.tehmanis.checked) var harga=harga+4000;
   if(document.form.nasirames.checked) var harga=harga+11000;
   if(document.form.eskelapa.checked) var harga=harga+10000; 
   document.form.harga.value=harga;
}
</script>
<h2>
<center>
Menggunakan Checkbox
\langlehr><table>
<tr><td>MAKANAN<td>MINUMAN
<tr><td colspan=2><hr>
<tr><td><input type=checkbox name=nasigoreng>Nasi Goreng
<td><input type=checkbox name=esjeruk>Es Jeruk
<tr><td><input type=checkbox name=soto>Soto
<td><input type=checkbox name=tehmanis>Teh Manis
<tr><td><input type=checkbox name=nasirames>Nasi Rames
<td><input type=checkbox name=eskelapa>Es Kelapa
<tr><td colspan=2><hr>
<tr><Td>Harga<td><input type=text name=harga size=6>
</table>
\langle h r \rangle<input type=button value=Proses onclick="proses()">
<input type=reset value=Reset>
```
4. Skenario Pengujian

Pengujian 1. Memilih Satu Pilihan

Untuk menguji Program apakah sesuai dengan yang diharapkan dapat dilakukan dengan cara pengujian sebagai berikut:

- 5) Pilih Salah satu makanan yang akan di beli, misalnya Nasi Goreng
- 6) Click Tombol Proses
- 7) Selanjutnya pada Objek Harga akan ditampilkan Harga Nasi Goreng sebesar 12000
- 8) Jika harga yang ditampilkan sesuai dengan tabel 7.2 diatas, maka program sudah sesuai dengan yang diharapkan

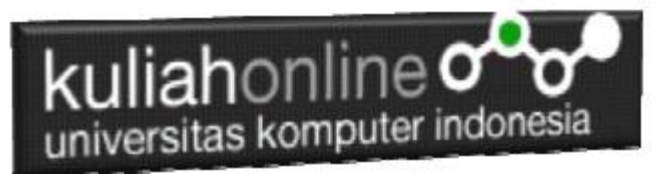

### Menggunakan Checkbox

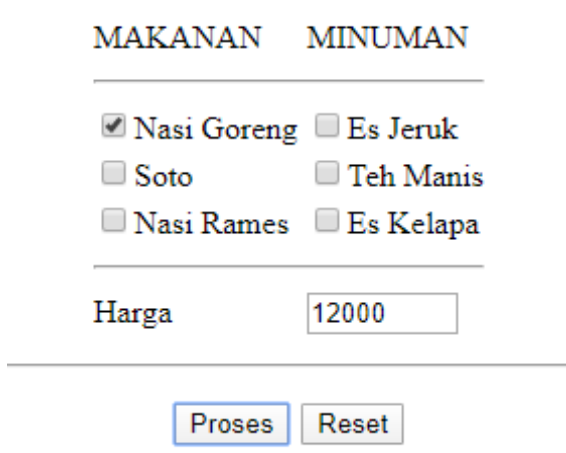

Gambar 7.6.Output Memilih Nasi Goreng

#### **Pengujian 2. Memilih lebih dari satu Pilihan**

- 1) Pilih Beberapa Makanan dan Minuman yang akan dibeli misalnya, Nasi Goreng, Soto, Teh Manis dan Es Kelapa
- 2) Click Tomol Proses
- 3) Selanjutnya pada Objek Harga akan ditampilkan harga **sebesar 34000**, yang merupakan Hasil penjumlahan

```
Harga Nasi Goreng 12000
Harga Soto 8000
Harga Teh Manis 4000
Harga Es Kelapa 10000
```
- -

4) Jika harga yang ditampilkan sesuai dengan harga yang tertera pada tabel 7.2. diatas, maka program sudah sesuai dengan yang diharapkan

- -

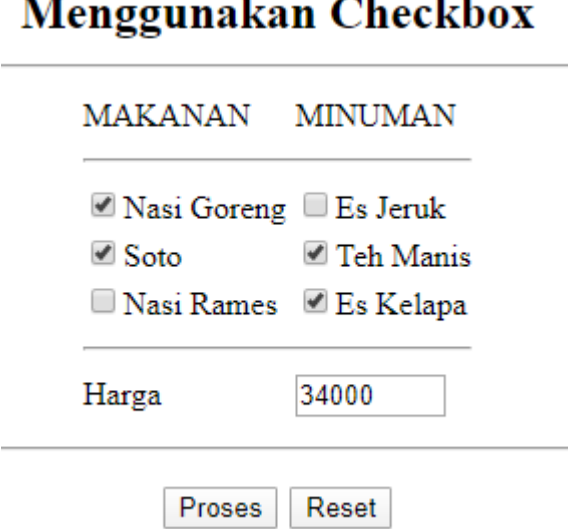

Gamar 7.7. Output Memilih Lebih dari satu pilihan

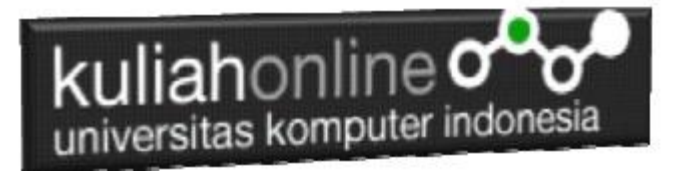

#### **Pengujian 3.Tidak Memilih Apapun**

- 1) Tidak Melakukan Pemilihan Makanan ataupun Minuman
- 2) Click Tomol Proses
- 5) Selanjutnya pada Objek Harga akan ditampilkan harga **sebesar 0**, yang artinya tidak ada makanan ataupun minuman yang dibeli

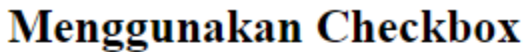

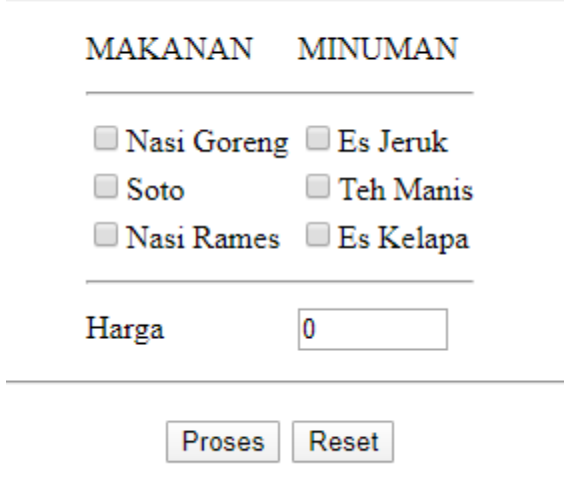

Gambar 7.8.Tidak Memilih Makanan atau Minuman

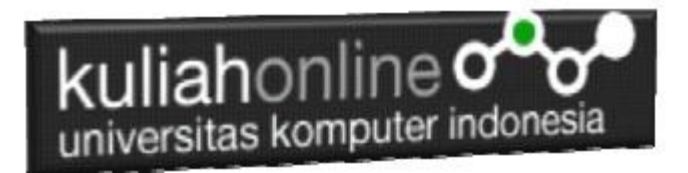

#### **Latihan 7.1 Buat Program untuk menghitung Total Penjualan Tiket dengan Design Form Seperti berikut:**

Dengan Input Memilih Kota Tujuan menggunakan objek tipe radio dan dan Jumlah Tiket menggunakan objek text, sedangkan outputnya adalah berapa Harga Tiket, dan Total harga Tiket tersebut.

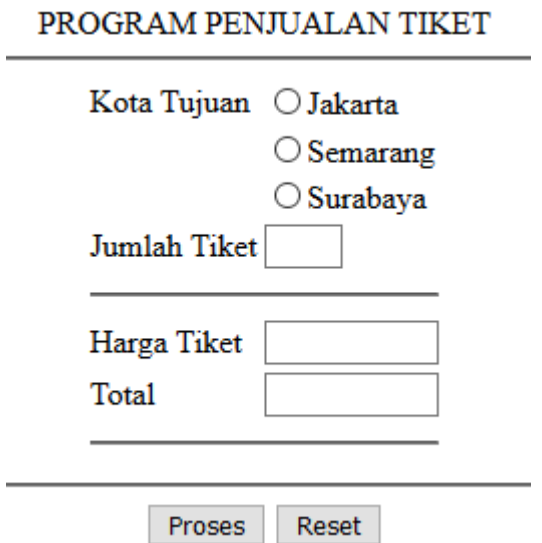

Gambar 7.5. Latihan Menggunakan Objek Radio, dan Text

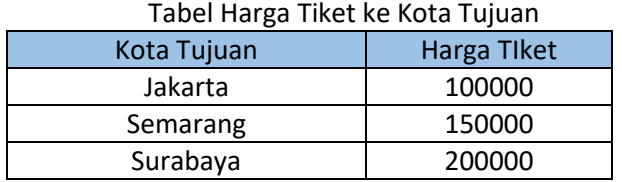

#### **Latihan 7.2. Buat Program untuk menghitung Total Penjualan Barang dengan Design Form Seperti berikut:**

Dengan Input Nama Barang menggunakan objek tipe checkbox dan Jumlah Beli menggunakan objek text, sedangkan outputnya adalah berapa Total harga barang tersebut.

Daftar Harga

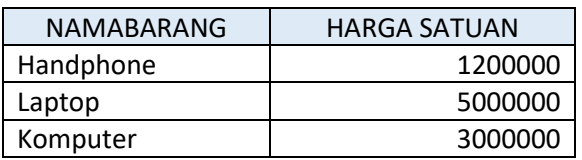

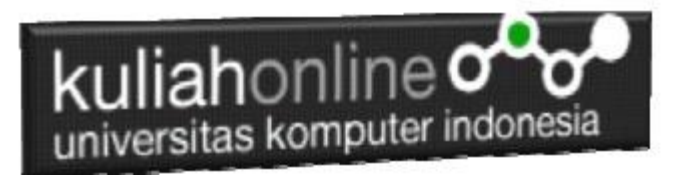

#### PROGRAM PENJUALAN BARANG

NAMA BARANG JUMLAH BELI

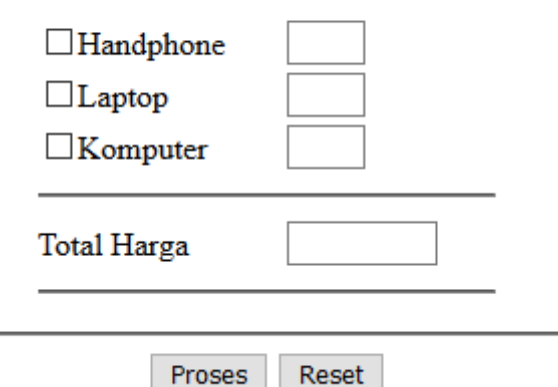

Gambar 7.6. Latihan Menggunakan Objek Checkbox dan Objek Text

Dengan menggunakan Microsoft Word Copy Paste Kode program beserta tangkapan layar hasil keluarannya (screenshot), kemudian kirim ke Modul Tugas yang ada di kuliahonline.unikom.ac.id, **Nama Filenya: Tugas7-nama-nim-kelas.pdf** Dikumpulkan Paling Lambat Setiap Hari Minggu Jam 18:00

Ok…selamat mencoba